# **Template:Networking rutos manual rs232**

The information in this page is updated in accordance with firmware version .

#### **[[{{{name}}} RS232|RS232]] service was moved to [[{{{name}}} Serial Utilities|Serial Utilities]] page from FW version** *{{{series}}}\_R\_00.07.03***.**

 $\Box$ 

## **Contents**

- [1](#page--1-0) [Summary](#page--1-0)
- [2](#page--1-0) [RS232 Configuration](#page--1-0)
	- [2.1](#page--1-0) [Console](#page--1-0)
	- [2.2](#page--1-0) [Over IP](#page--1-0)
	- [2.3](#page--1-0) [Modbus gateway](#page--1-0)
- [3](#page--1-0) [IP Filter](#page--1-0)

### **Summary**

The **RS232** page is used to configure the operating parameter of RS232 serial connector.

This manual page provides an overview of the RS232 page in {{{name}}} devices.

# **RS232 Configuration**

The **RS232 Configuration** section is used to set up the main operating parameters and the serial type of the RS232 connector.

[[File:Networking\_rutos\_manual\_rs232\_rs232\_configuration\_data\_bits\_{{{data\_bit}}}.png|border|cl ass=tlt-border]]

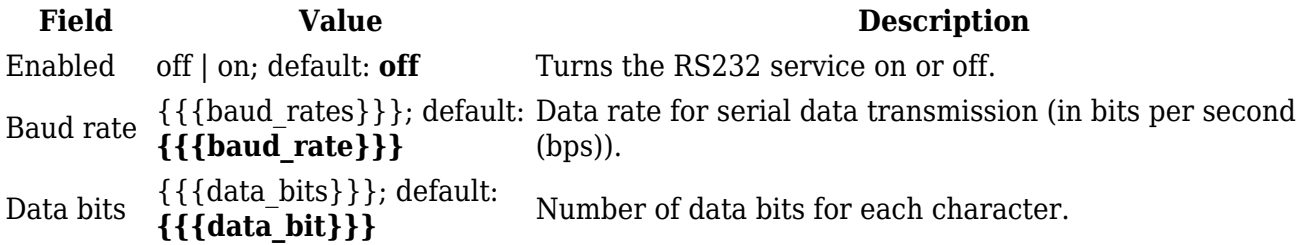

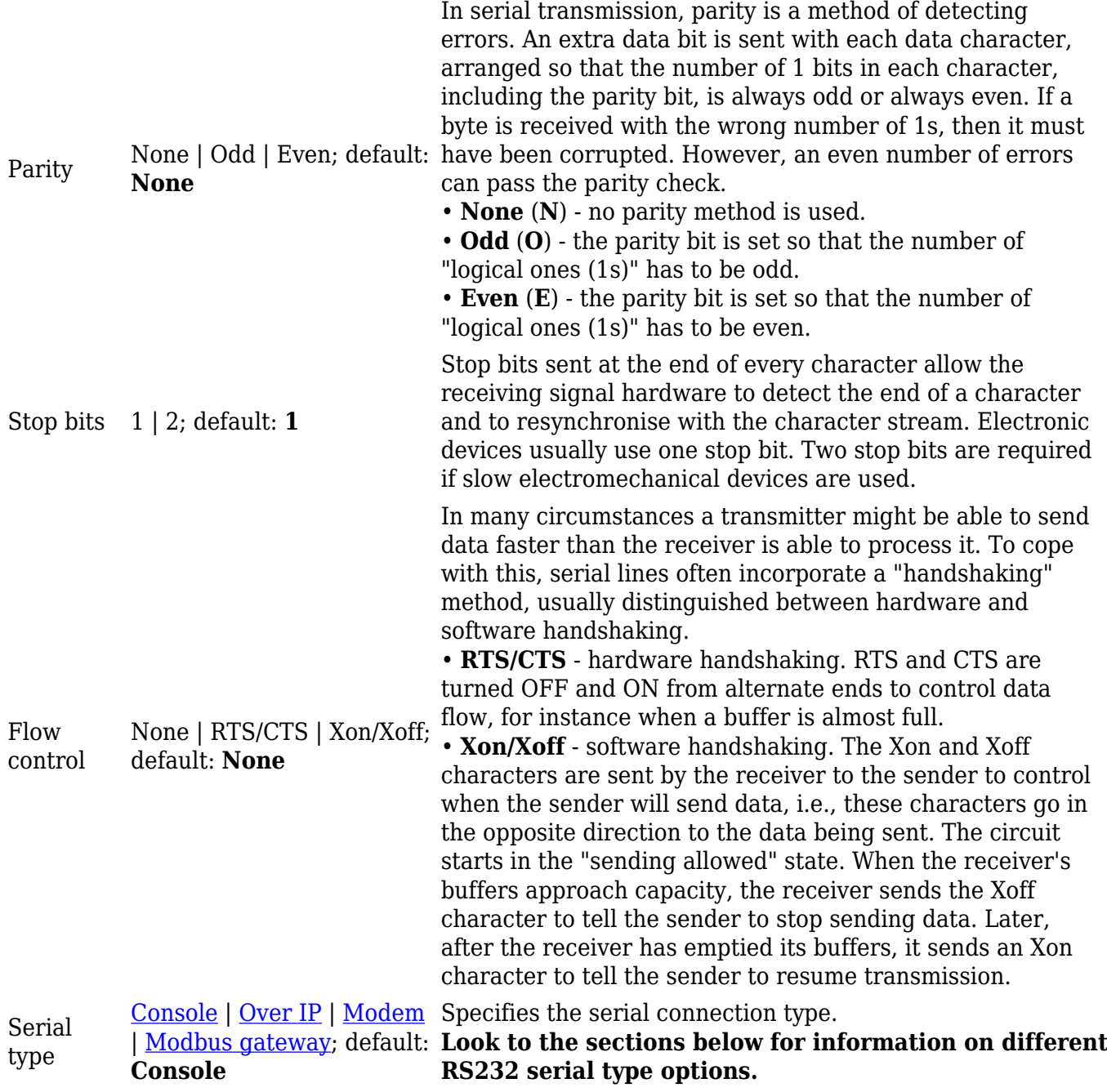

#### **Console**

**Console** mode requires no further configuration than the settings above and is used as a directaccess method to the device's shell interface. For this purpose you may want use such applications as PuTTY on Windows and microcom, minicom, picocom or similar applications on Linux.

 $\pmb{\times}$ 

#### **Over IP**

The **Over IP** serial type is used to manage serial connections over a TCP/IP network.

[[File:Networking\_rutos\_manual\_usb\_tools\_printer\_server\_usb\_to\_serial\_over\_ip\_{{{series}}}\_v1.pn g|border|class=tlt-border]]

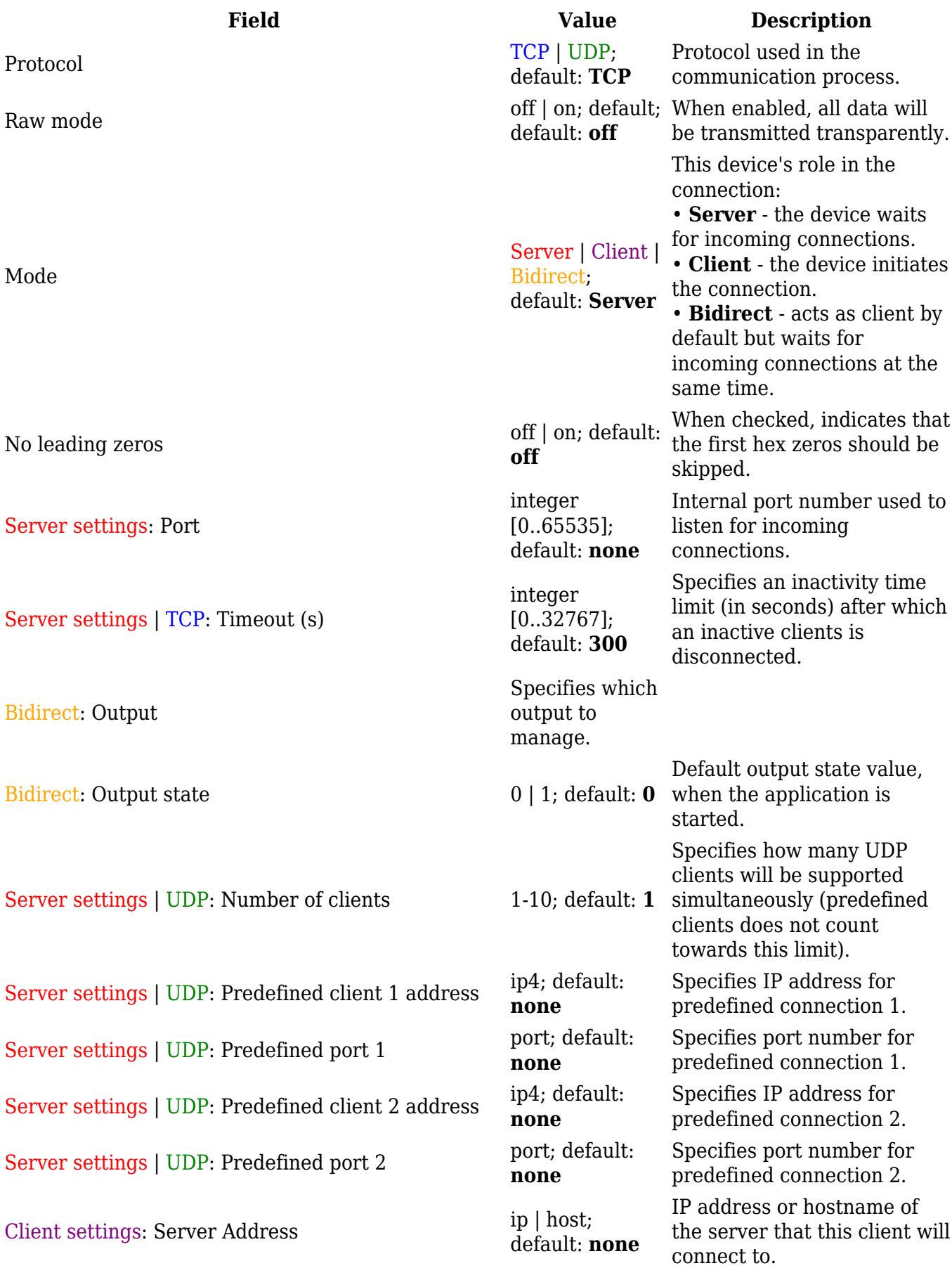

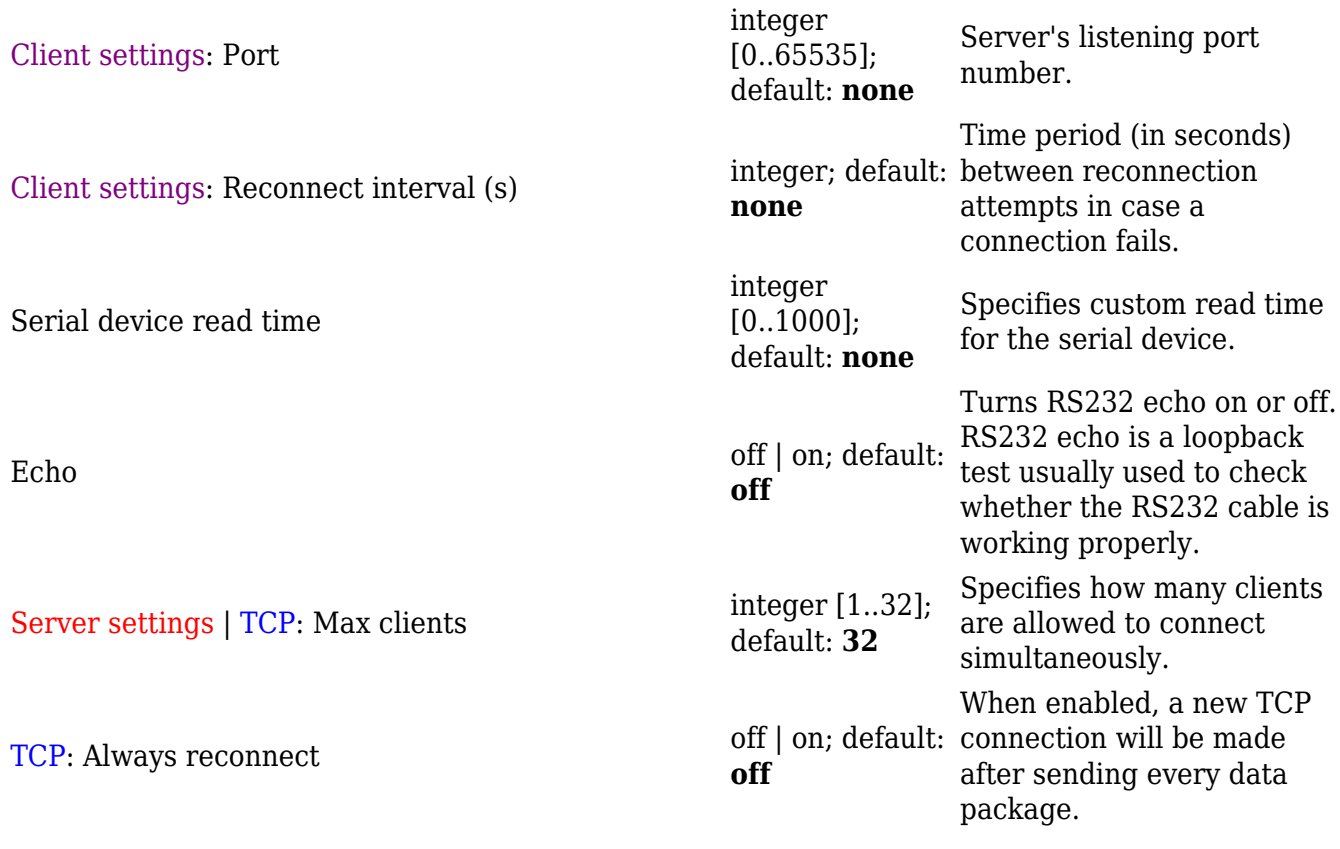

#### **Modbus gateway**

The **Modbus gateway** serial type allows redirecting TCP data coming to a specified port to an RTU specified by the Slave ID. The Slave ID can be specified by the user or be obtained directly from the Modbus header.

 $\pmb{\times}$ 

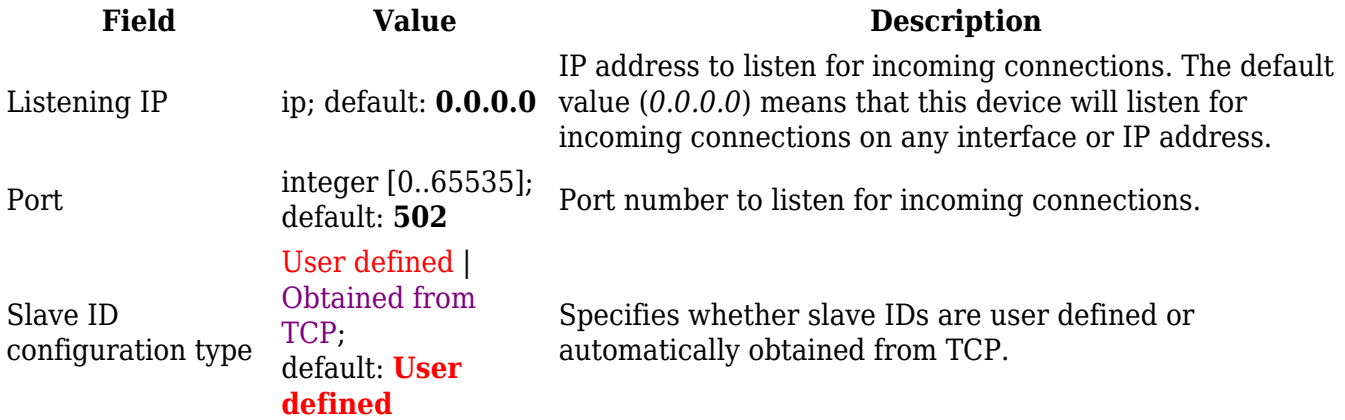

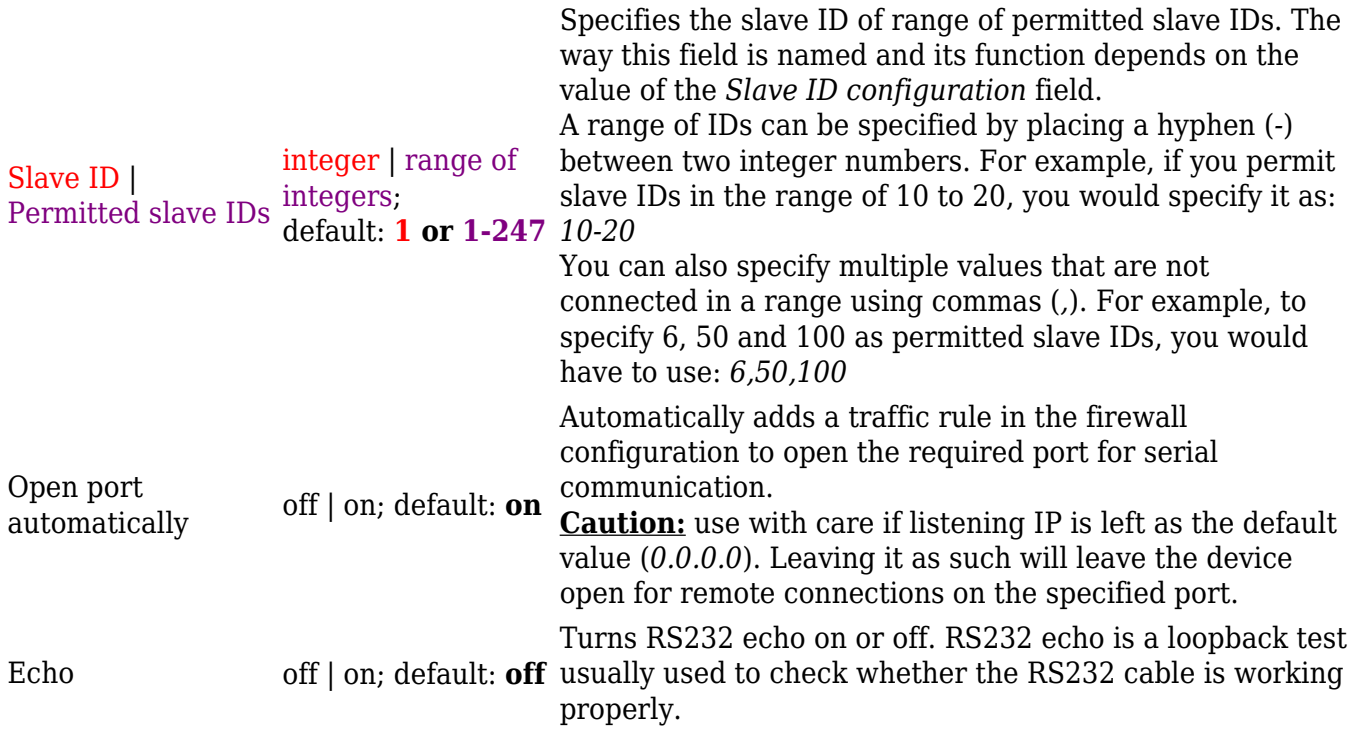

### **IP Filter**

The **IP Filter** section is used for configuring which network is allowed to communicate with the device. You may add a new instance by selecting the Interface and pressing Add.

 $\pmb{\times}$ 

Then enter the IP address and save.

 $\pmb{\times}$ 

[[Category:{{{name}}} Services section]]